WindowsLive メール 2012 メール設定マニュアル

## WindowsLive メール 2012 メール設定

※ 設定には、【ご登録内容通知書】が必要ですので、あらかじめご用意ください。

【1】 メールを起動します。

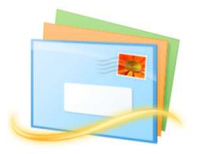

- 【2】 上部メニューから ①「アカウント」- ②「電子メール」を選択します。
	- ※ 初めて起動する場合、[自分の電子メールアカウントを追加する]画面が表示 されます。【3】へ進んでください。

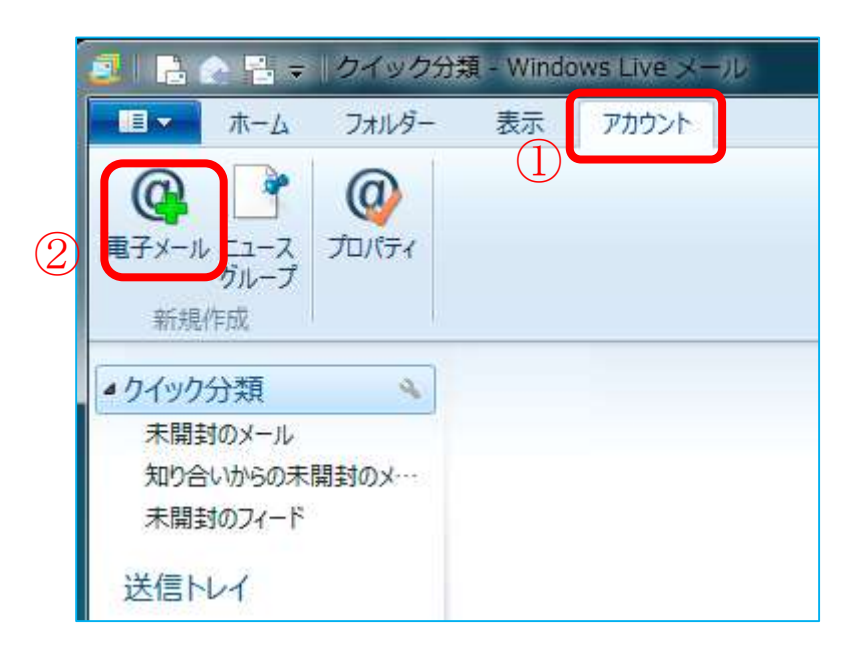

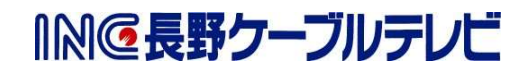

【3】 [自分の電子メールアカウントを追加する]画面が表示されます。 以下の表を参照し、各項目を設定し[次へ]を選択します。

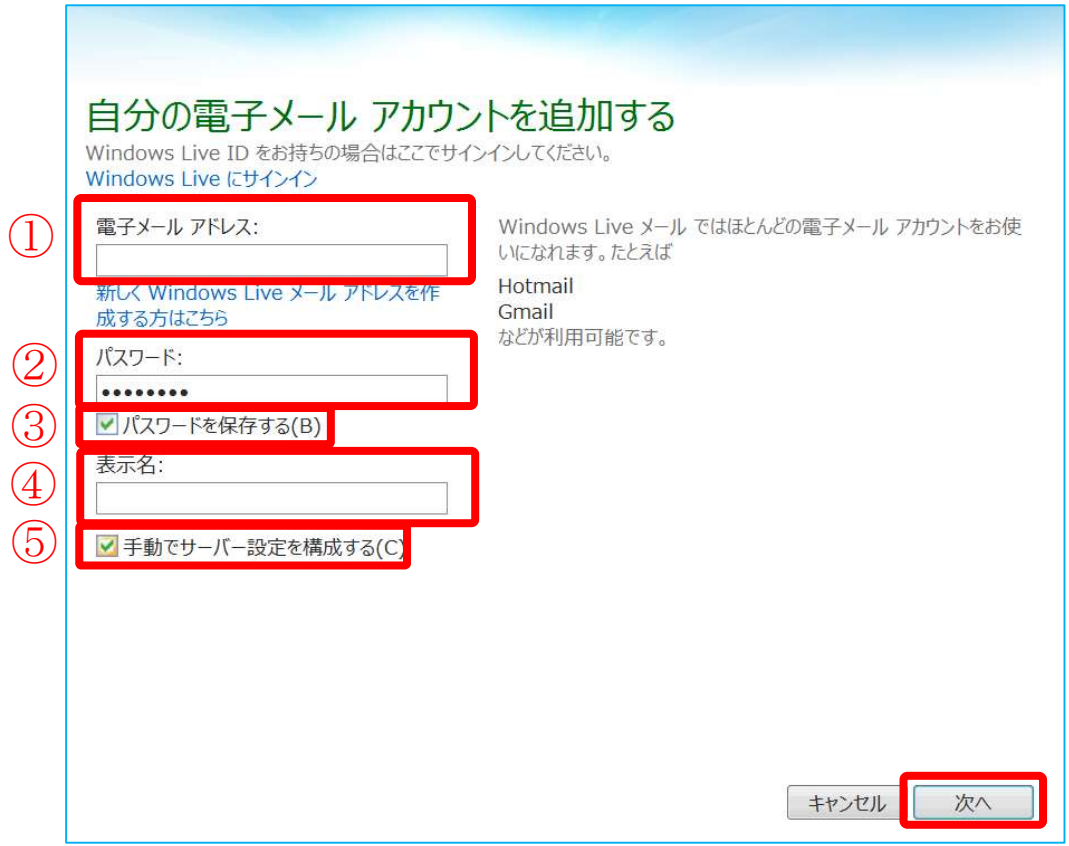

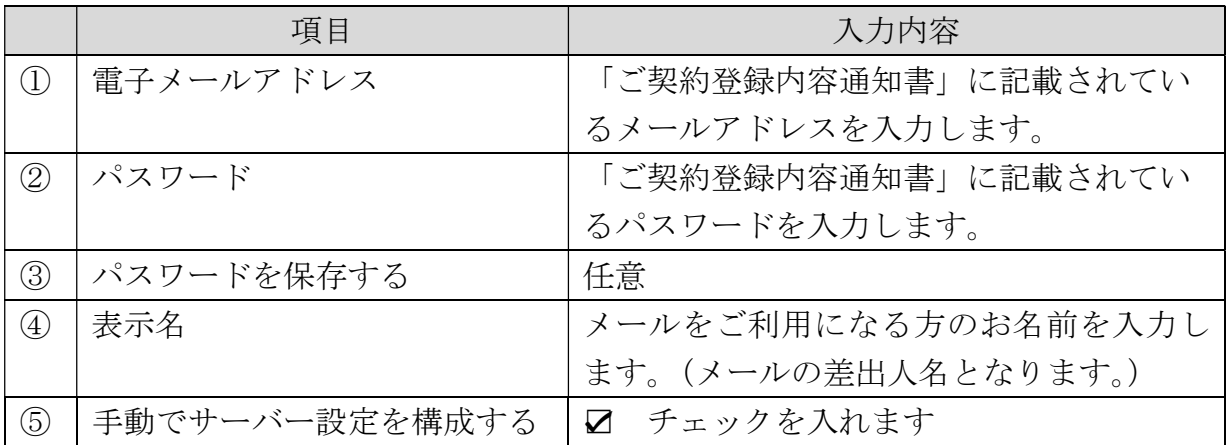

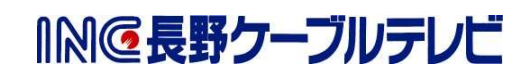

【4】 [サーバー設定を構成]画面が表示されます。 以下の表を参照し、各項目を設定し[次へ]を選択します。

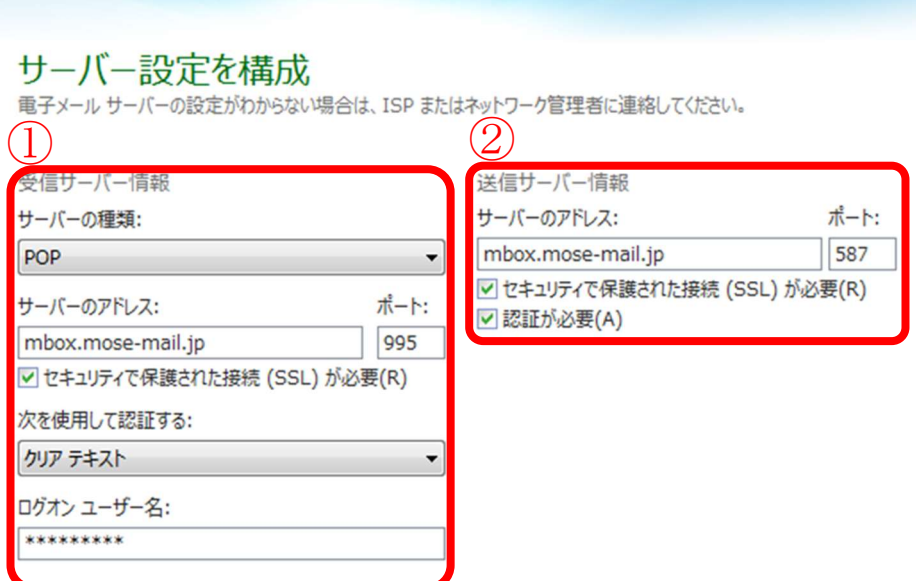

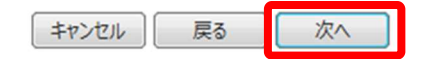

INC長野クーブルテレビ

【① 受信サーバー情報】

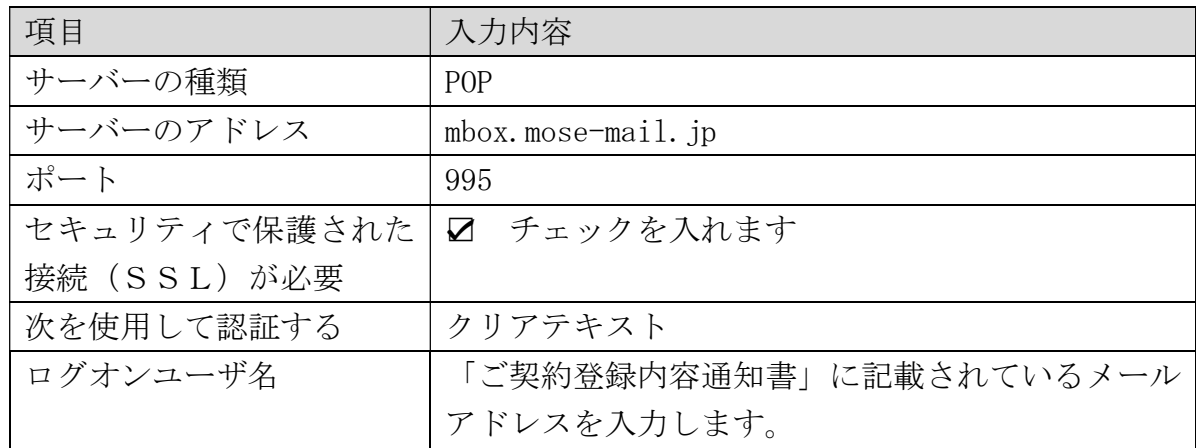

【② 送信サーバー情報】

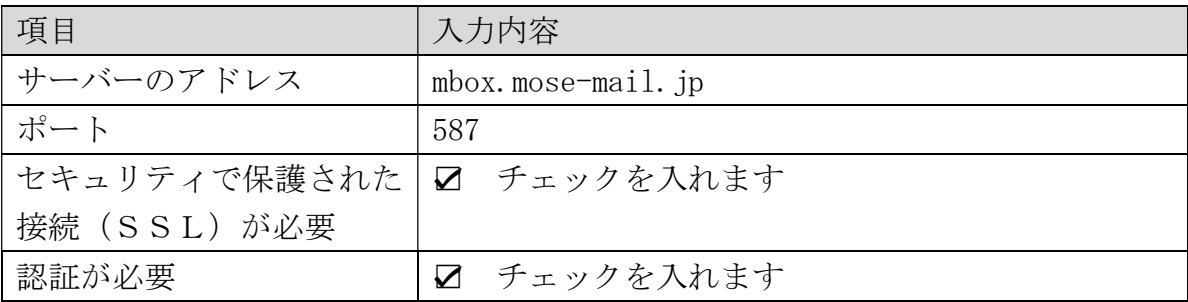

【5】 [電子メールアカウントが追加されました]画面が表示されます。 [完了]を選択します。 これで、メールの設定は完了です。

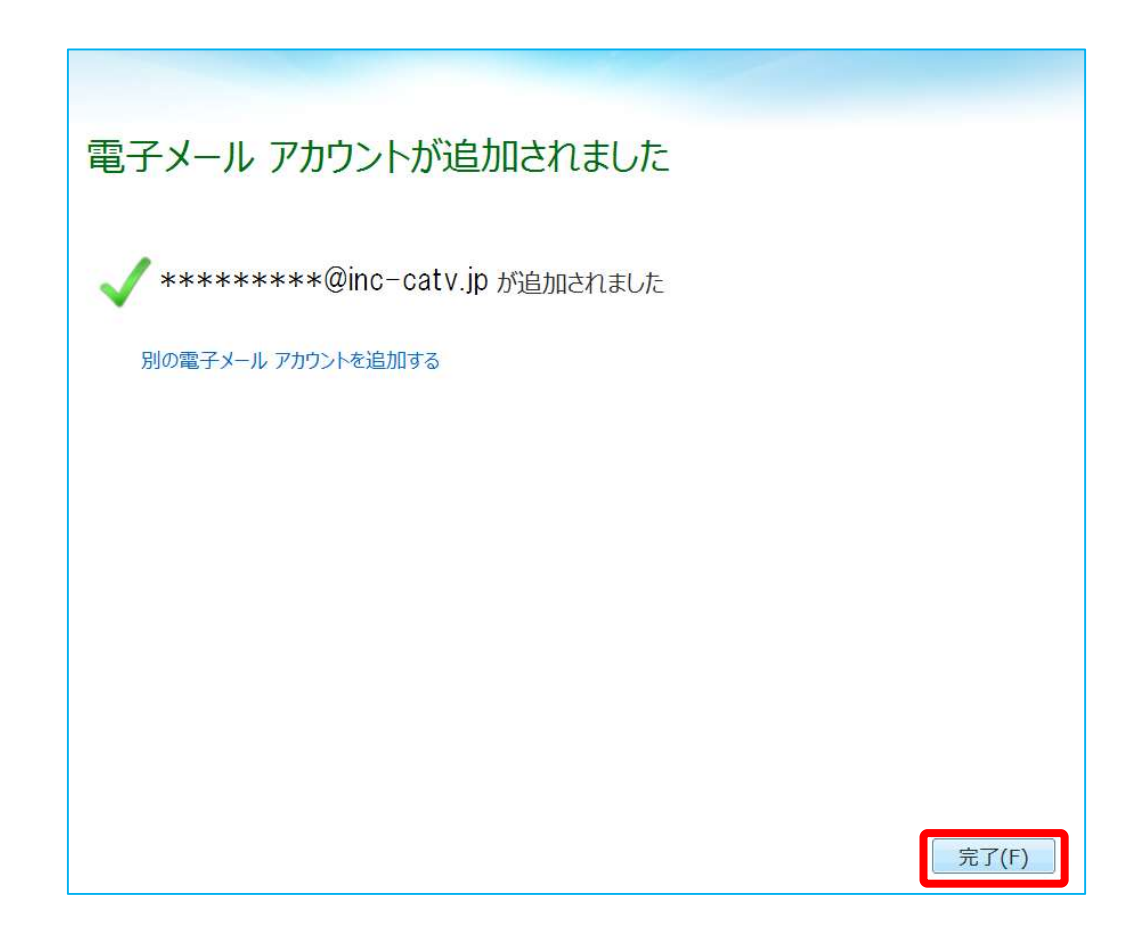

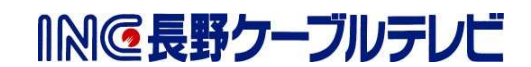